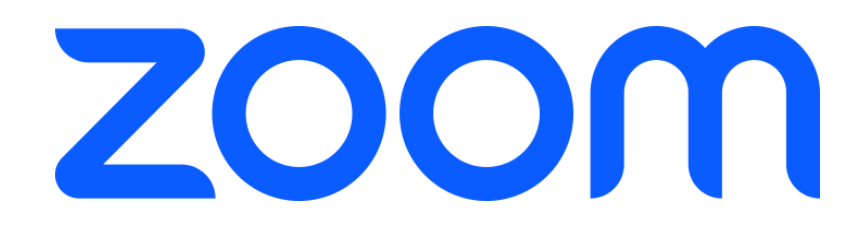

# **学生向け Zoomブレイクアウトルーム マニュアル**

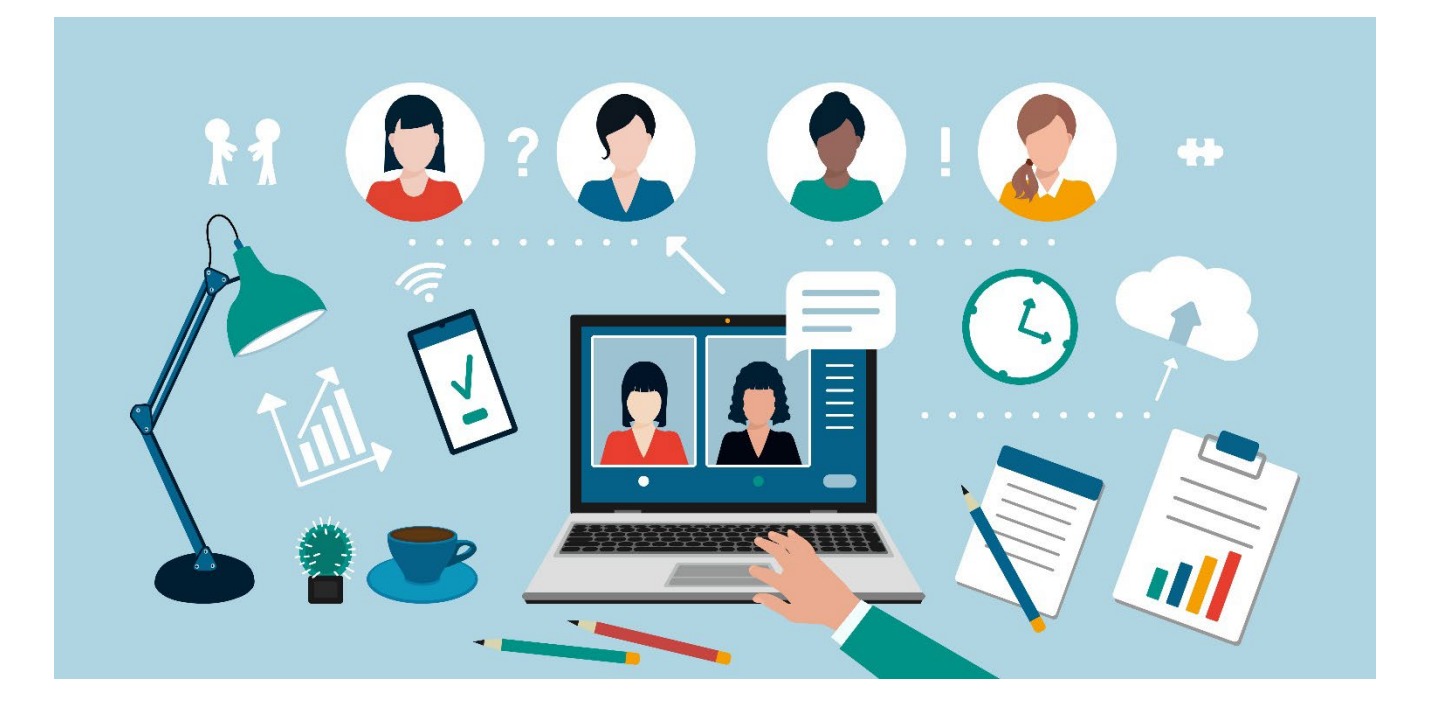

2023.05. 26 Ver.1 またはないわけですが、情報システム課 ブレイクアウトルームとは、参加者を少人数のグループに分けてミーティ ングを行える機能です。

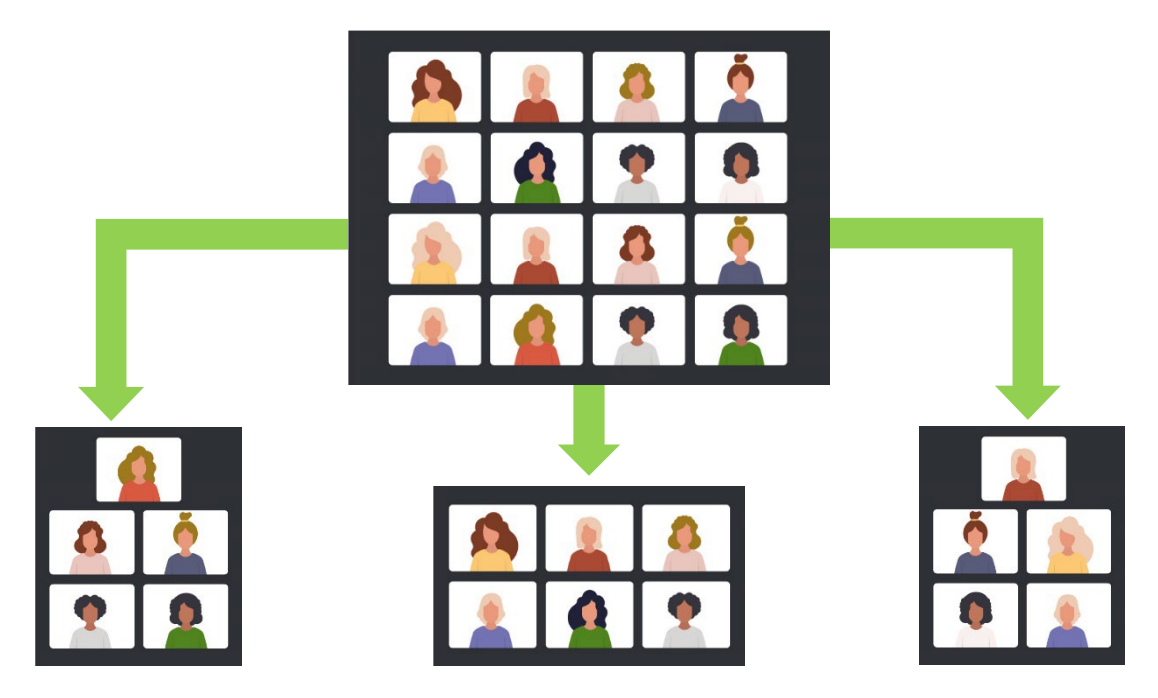

例えば、ミーティングの参加者を任意の人数でグループに分け、それぞれ のルームでミーティングできるようになります。

ブレイクアウトルームに分かれているときは、他のルーム同士の音声・ チャットなどの内容は分かりません。それぞれのルーム内でチャットや 画面共有も可能です。

ホストや共同ホストは自由にブレイクアウトルームを入退室して様子を見 に行ったり、全体に対してチャットメッセージを送ることができます。設 定をすれば参加者もブレイクアウトルームを自由に入退室できるように なっています。

ブレイクアウトルームは最大50室まで作成できます。詳しくは下の表を参 照してください。

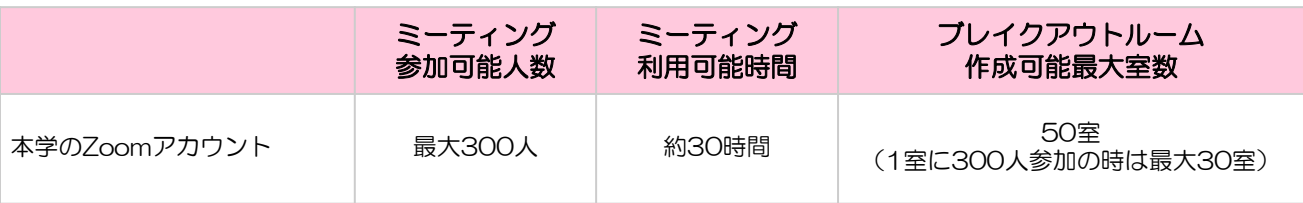

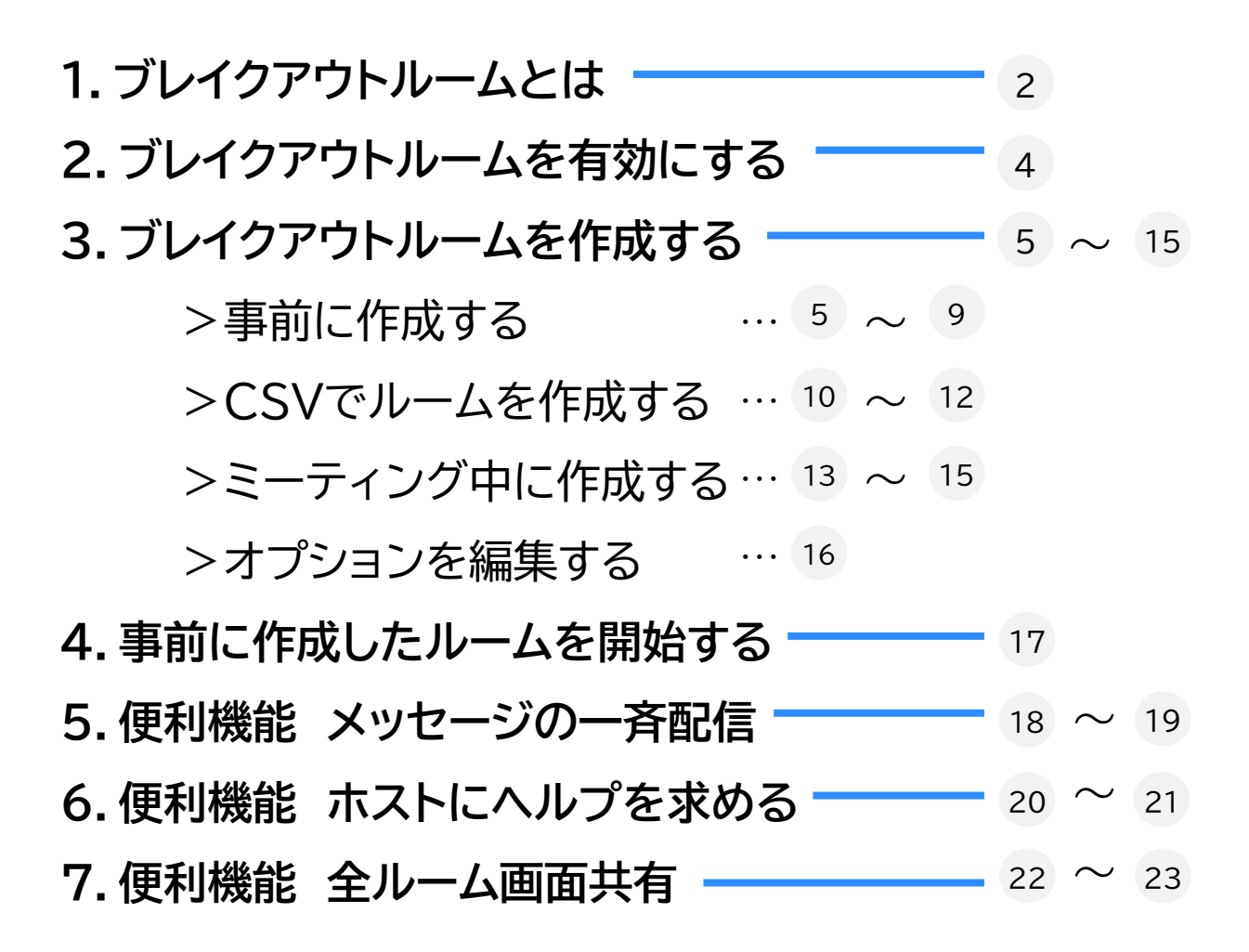

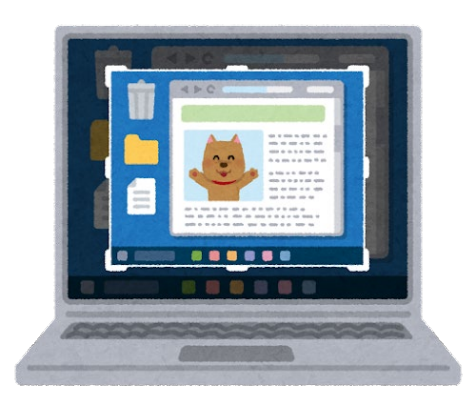

※このマニュアルは2023年5月時点での画面表示を元に作成しています。 Zoomやアプリのアイコンは予告なく変更される場合があり、マニュアル での説明とは異なってしまうこともあります。あらかじめご了承ください。

### アカウントの設定

ブレイクアウトルームは次の設定を有効にしていないと使用できません。

① Zoom Webサイト(<https://mukogawa-u-ac-jp.zoom.us/>)に SSOでサインインします。

※SSOサインイン手順については以下のURLを参照してください。

<https://diis.mukogawa-u.ac.jp/zoom-2/>

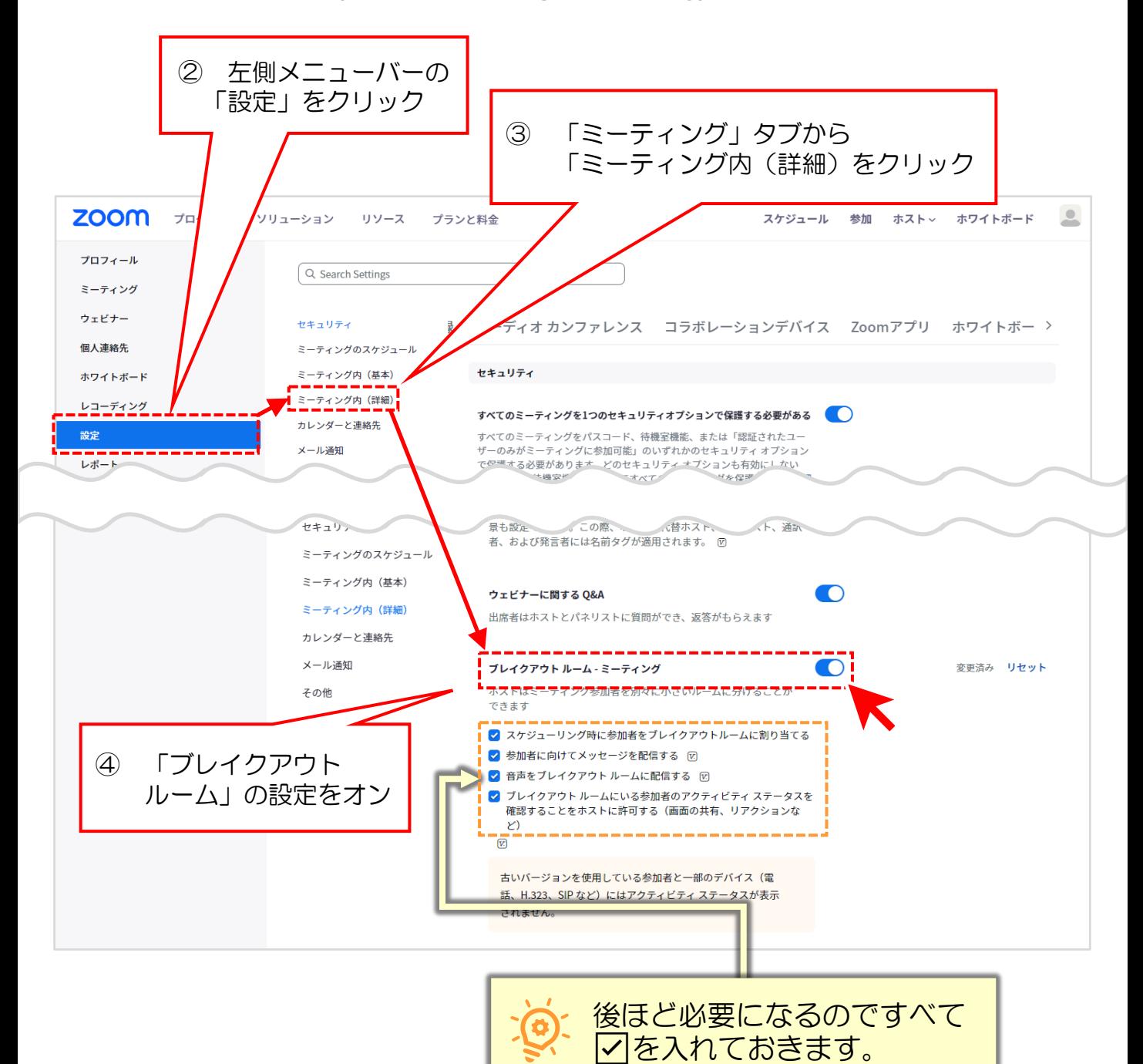

ブレイクアウトルームはミーティング開催中にも設定が可能ですが、 事前にブレイクアウトルームを設定するためには、ブラウザからミーティング をスケジュールする必要があります。 また、ホストのアカウントで事前にチャットの設定ができます。

#### ブレイクアウトルームを事前に作成する

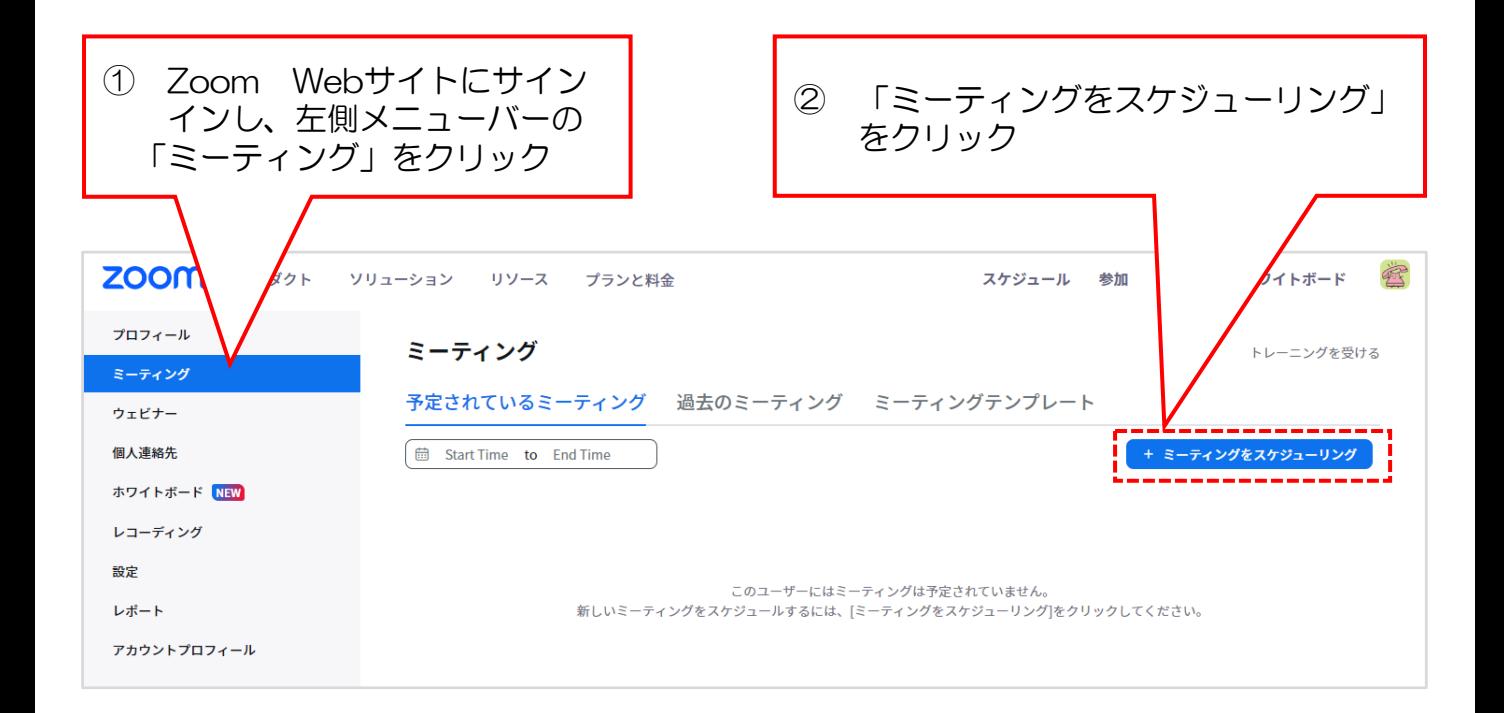

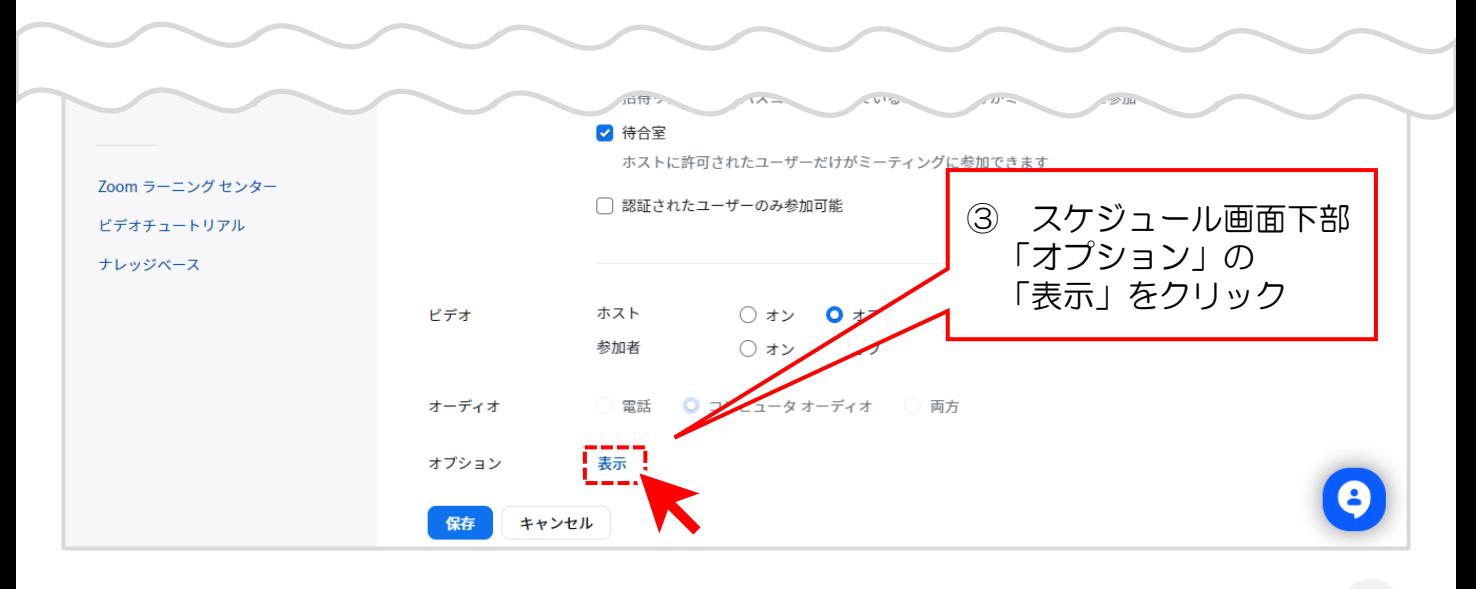

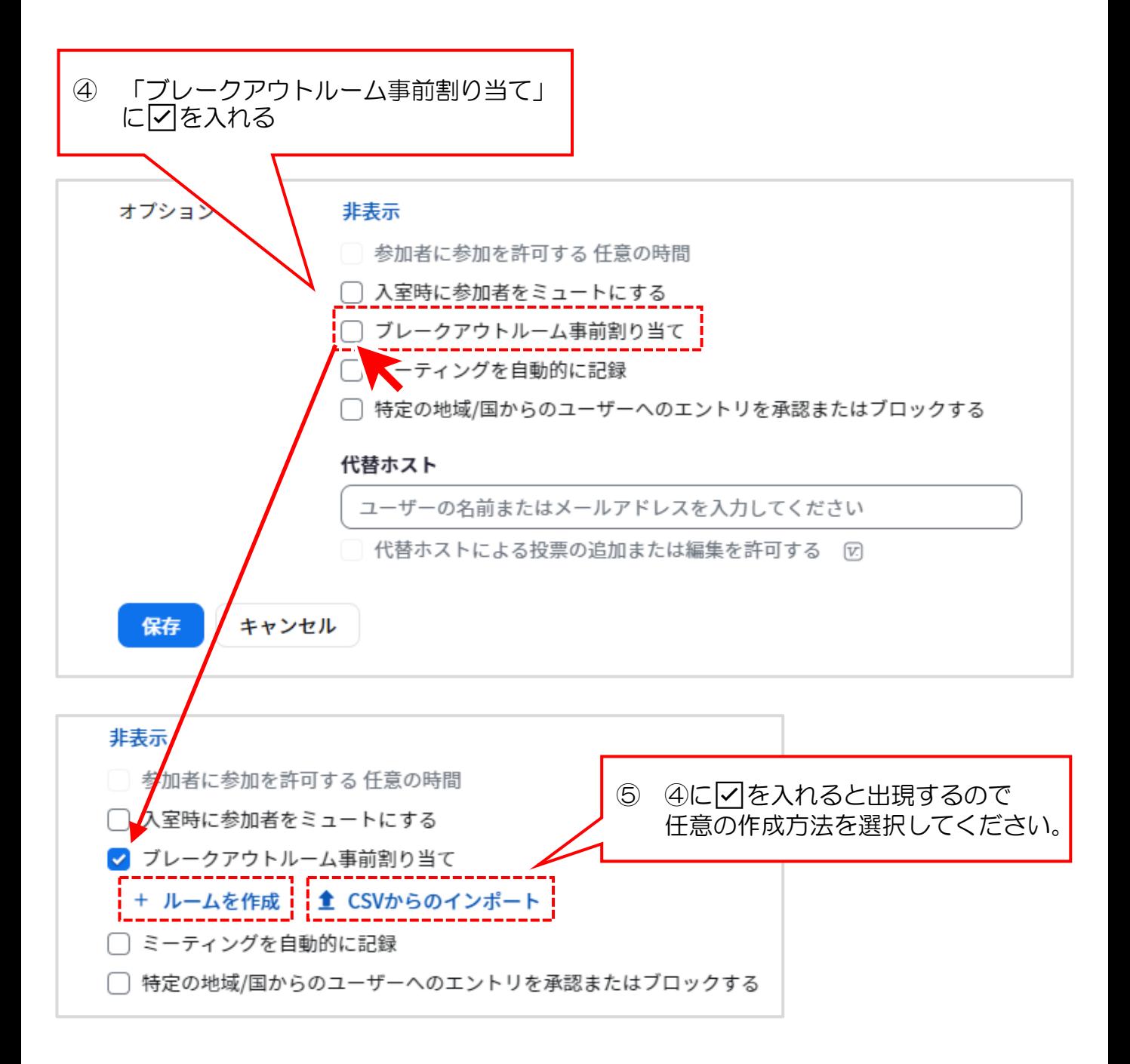

事前の「ルームを作成」「CSVからのインポート」については、次のページ で説明します。

#### 【手入力でルームを作成】

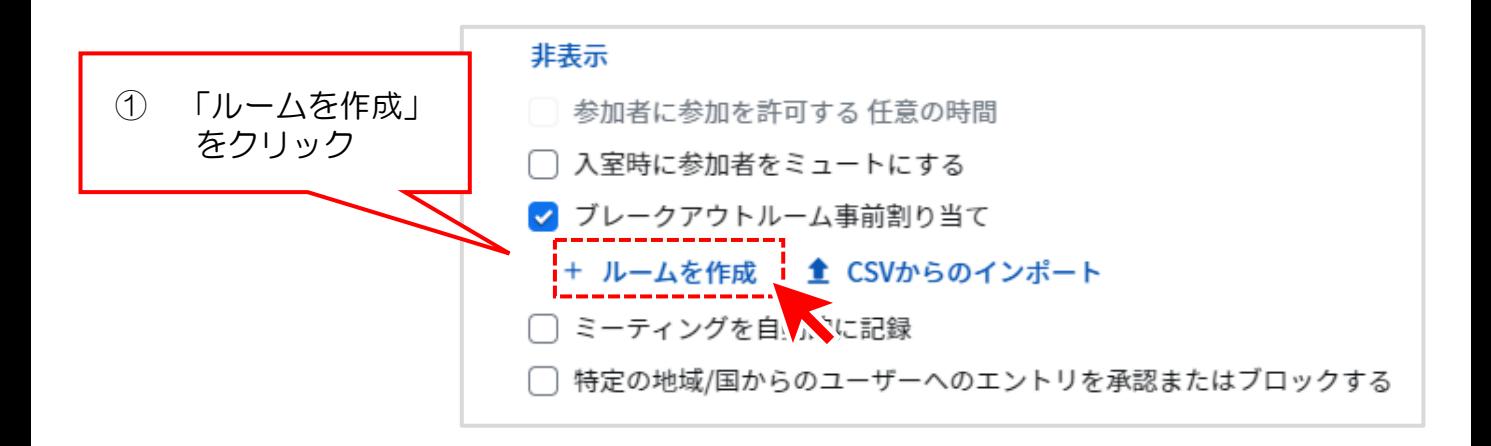

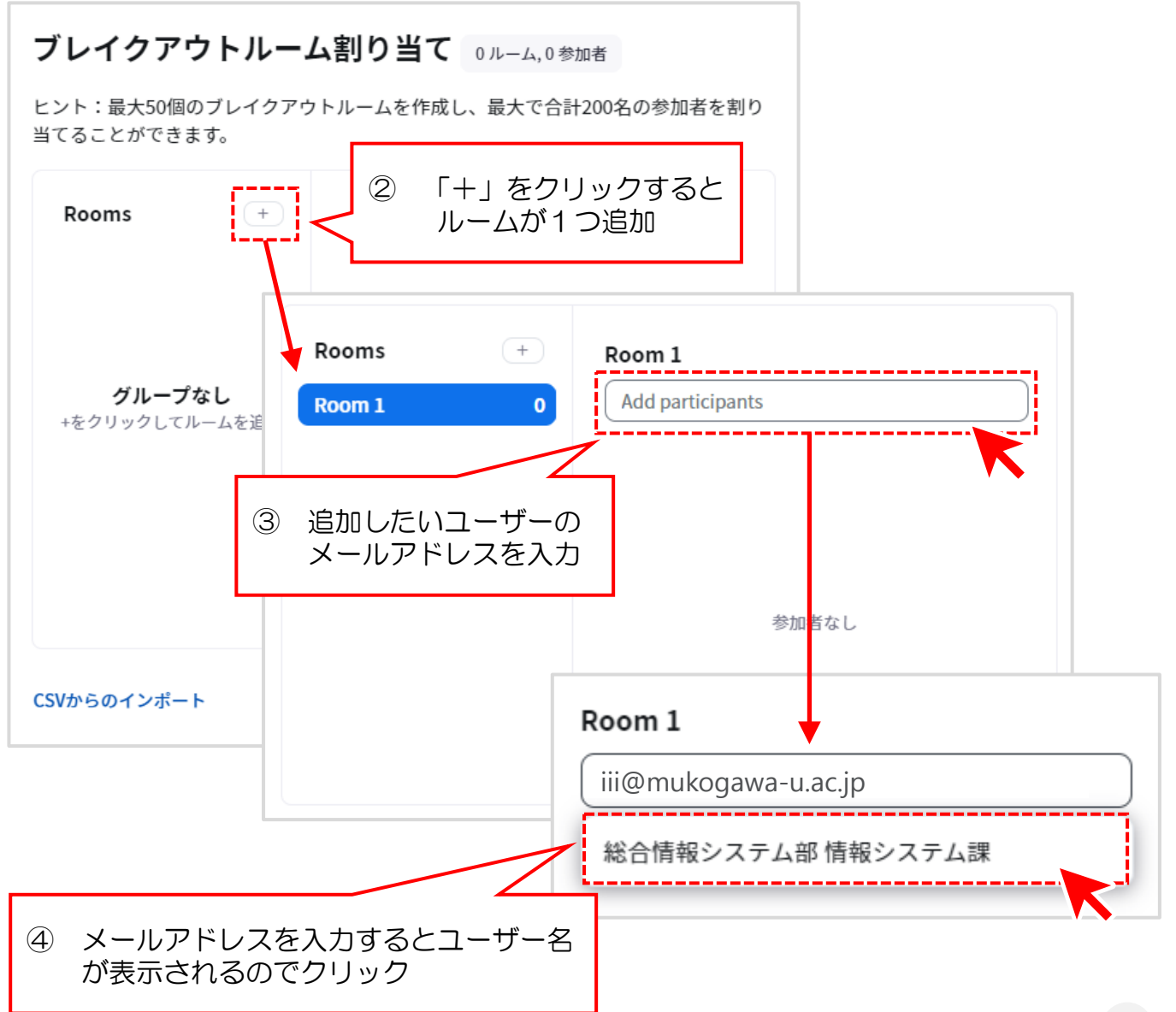

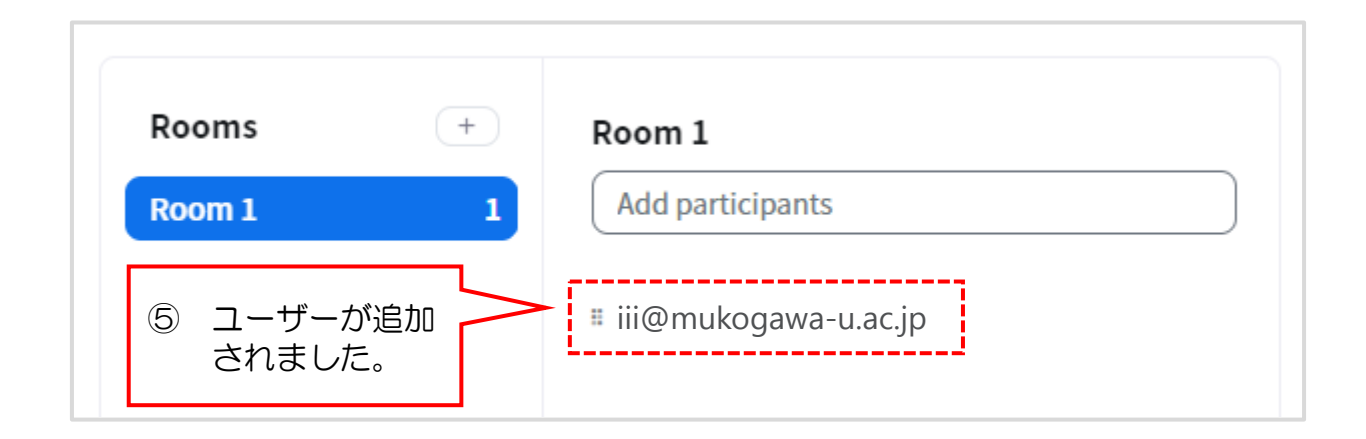

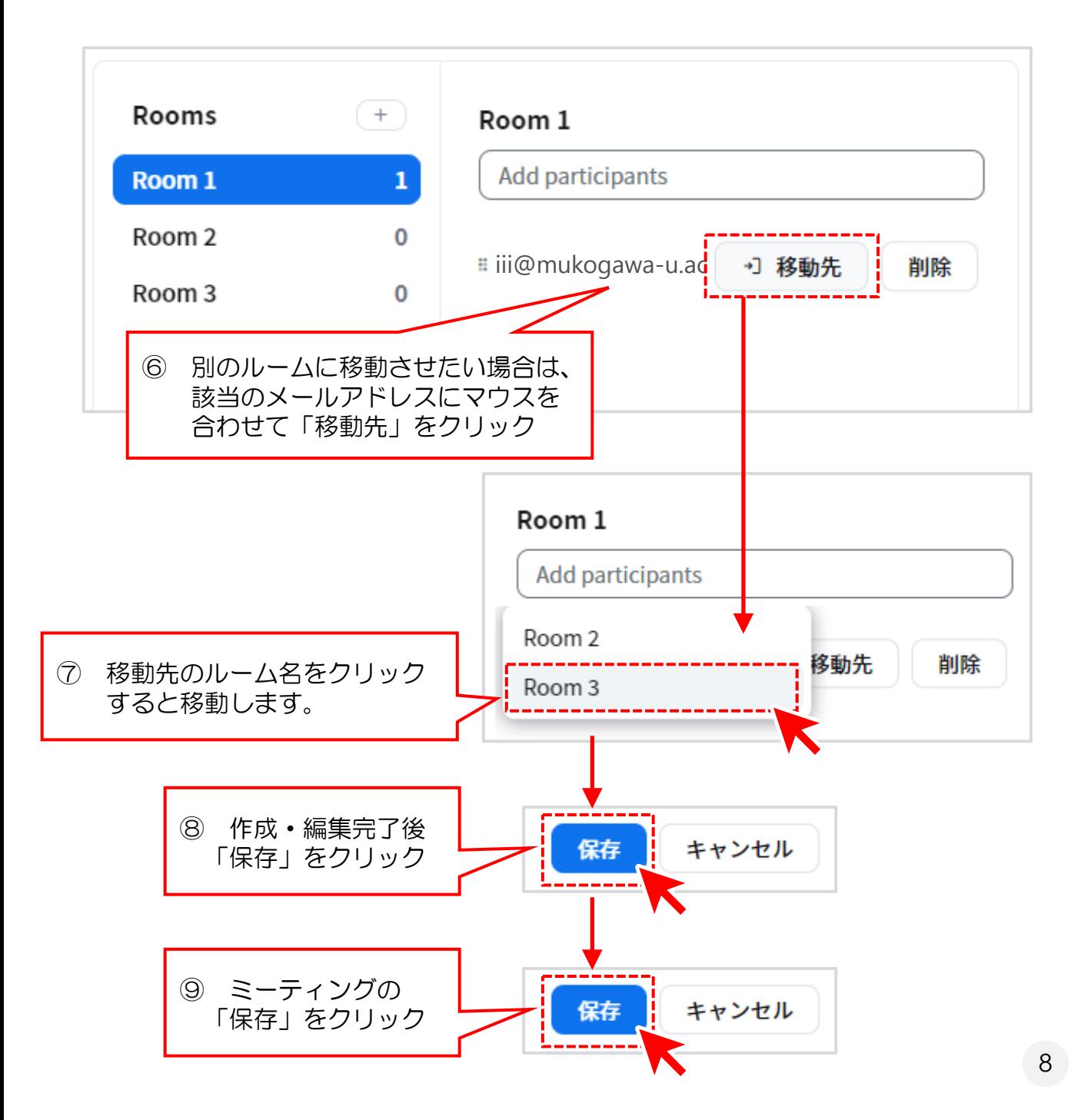

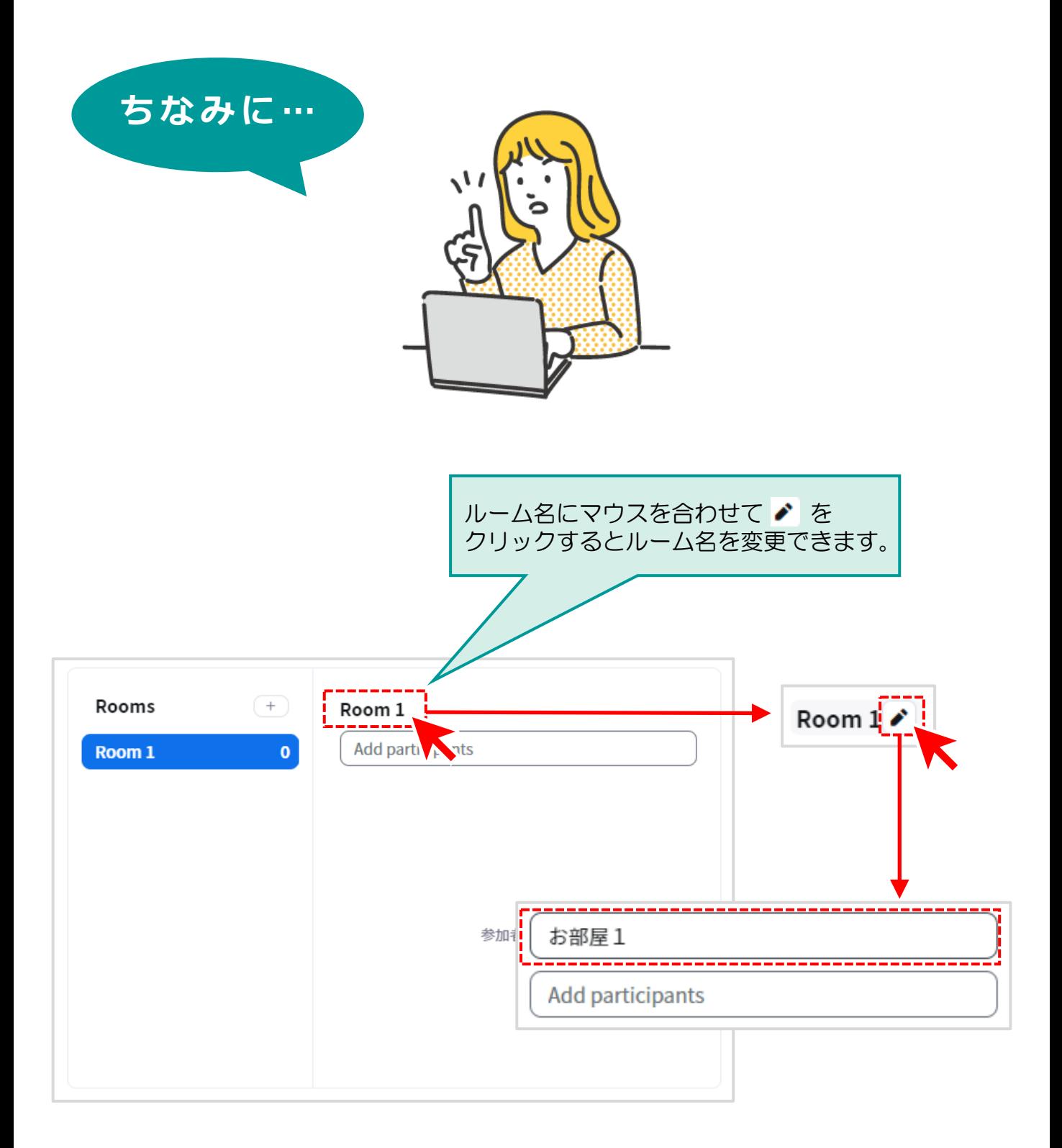

**3.ブレイクアウトルームを作成する**

### CSVでルームを作成する

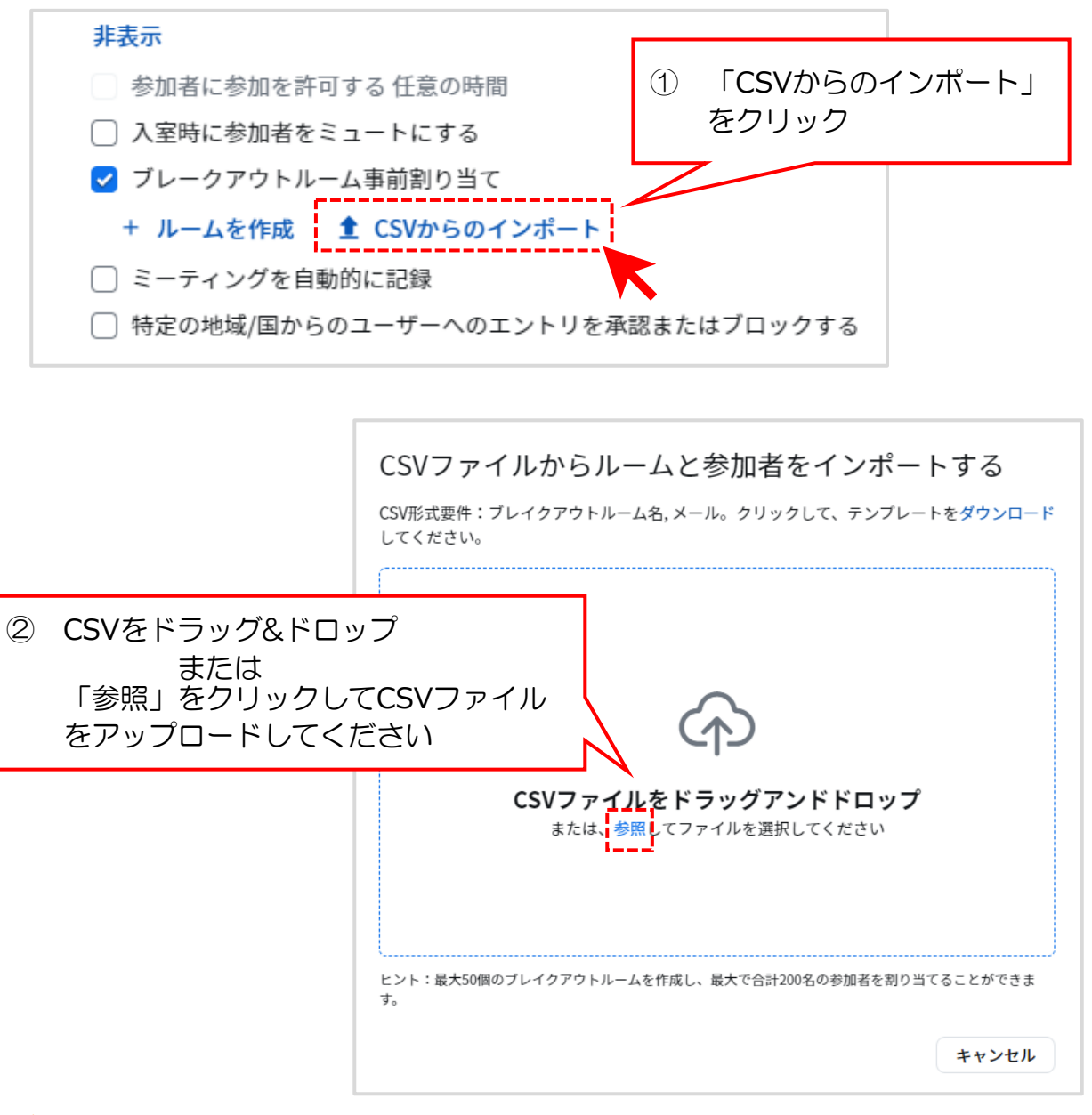

#### CSVの作成方法と、保存形式の注意点を次のページで説明します。 既にCSVを作成している場合は次ページの説明と照らし合わせてみてください。

#### 【事前登録用のCSVを作成する】

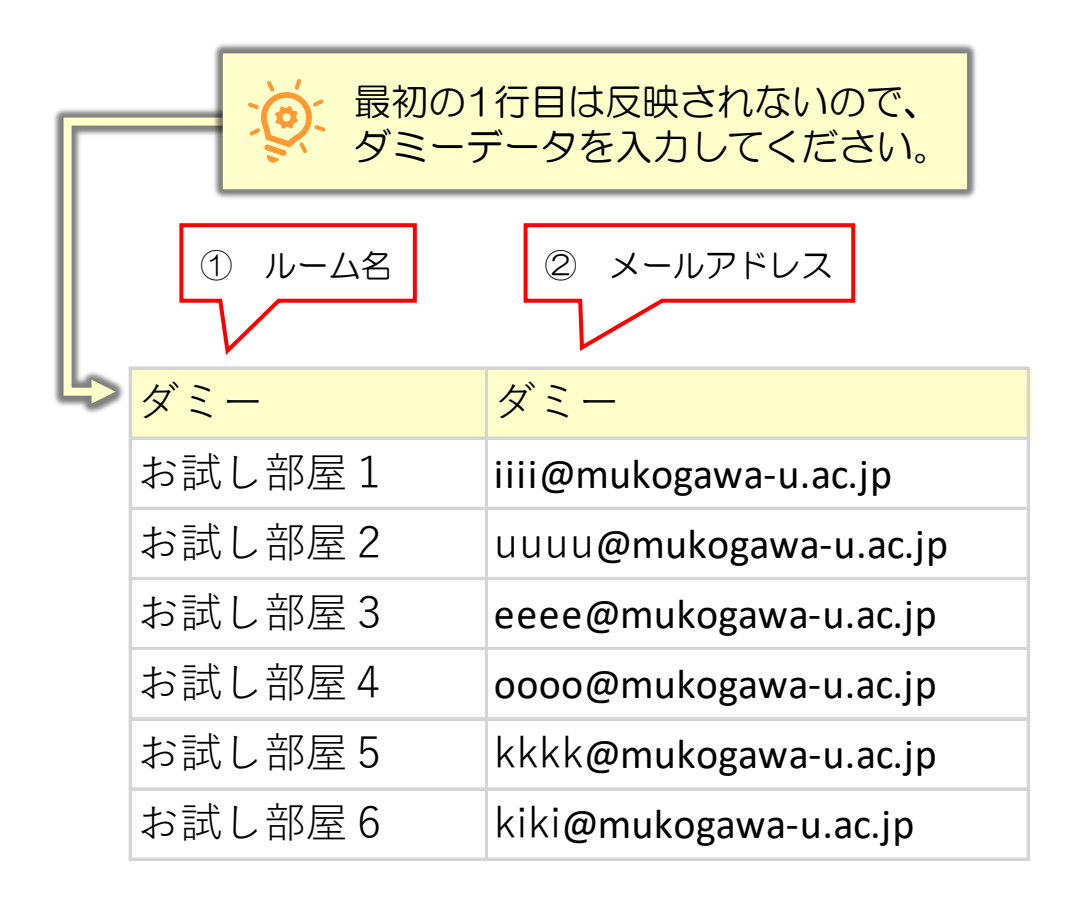

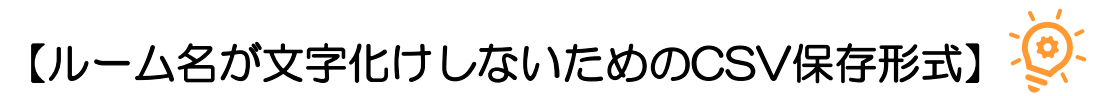

ZoomにUTF-8形式以外のCSVファイルをアップロードすると文字化けする可 能性がありますので、UTF-8形式で保存してください。

① 「ファイル」→「名前を付けて保存」でファイルを保存先を選択します。

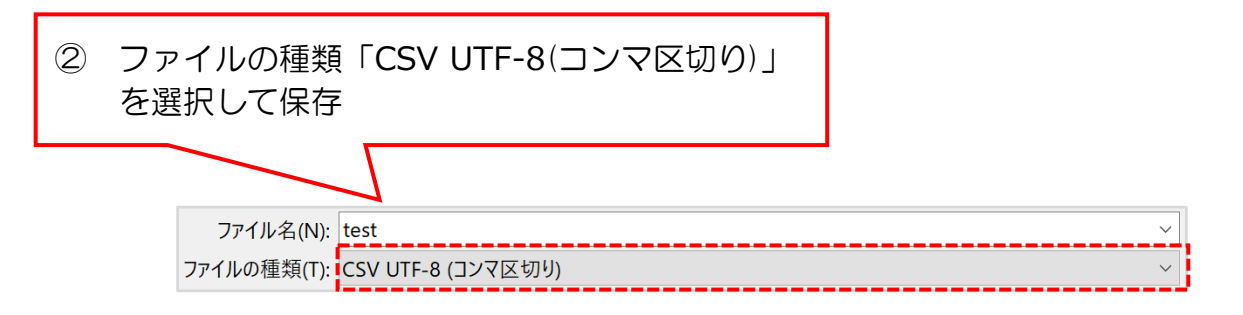

「CSV UTF 8(コンマ区切り)」を選択できない場合は次のページを参照してく ださい。

#### 【ファイルの種類に「CSV **UTF-8**(コンマ区切り)」が無い場合】

① ファイルの種類「CSV(カンマ区切り)」を選択して保存 ② ファイルを右クリック

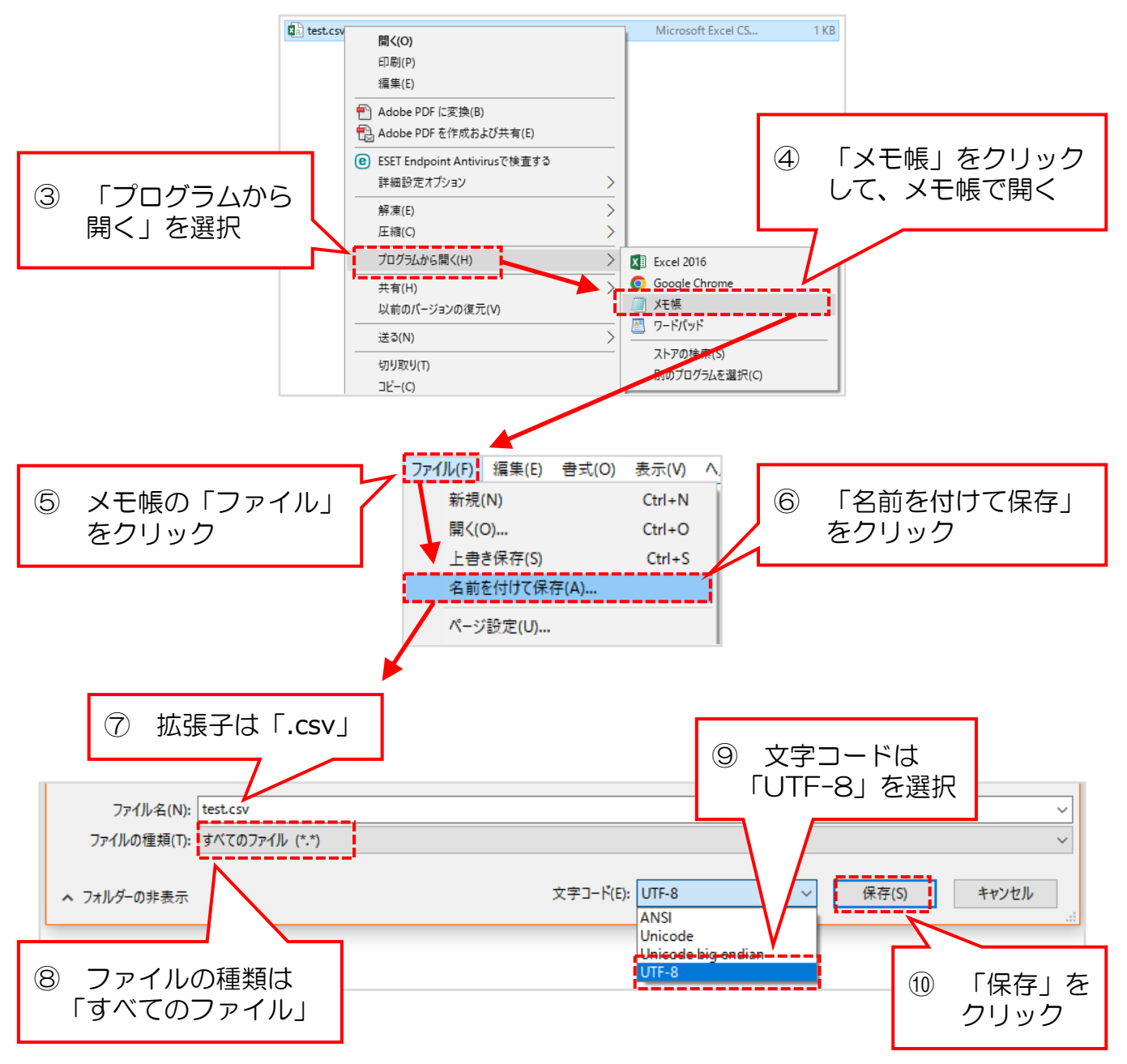

UTF-8形式のCSVファイルができました。このファイルをアップロードして ください。

#### ※ 保存したファイルを再度開いた場合、閉じるときに上書き保存しないよう ご注意ください。

### ブレイクアウトルームをミーティング中に作成する

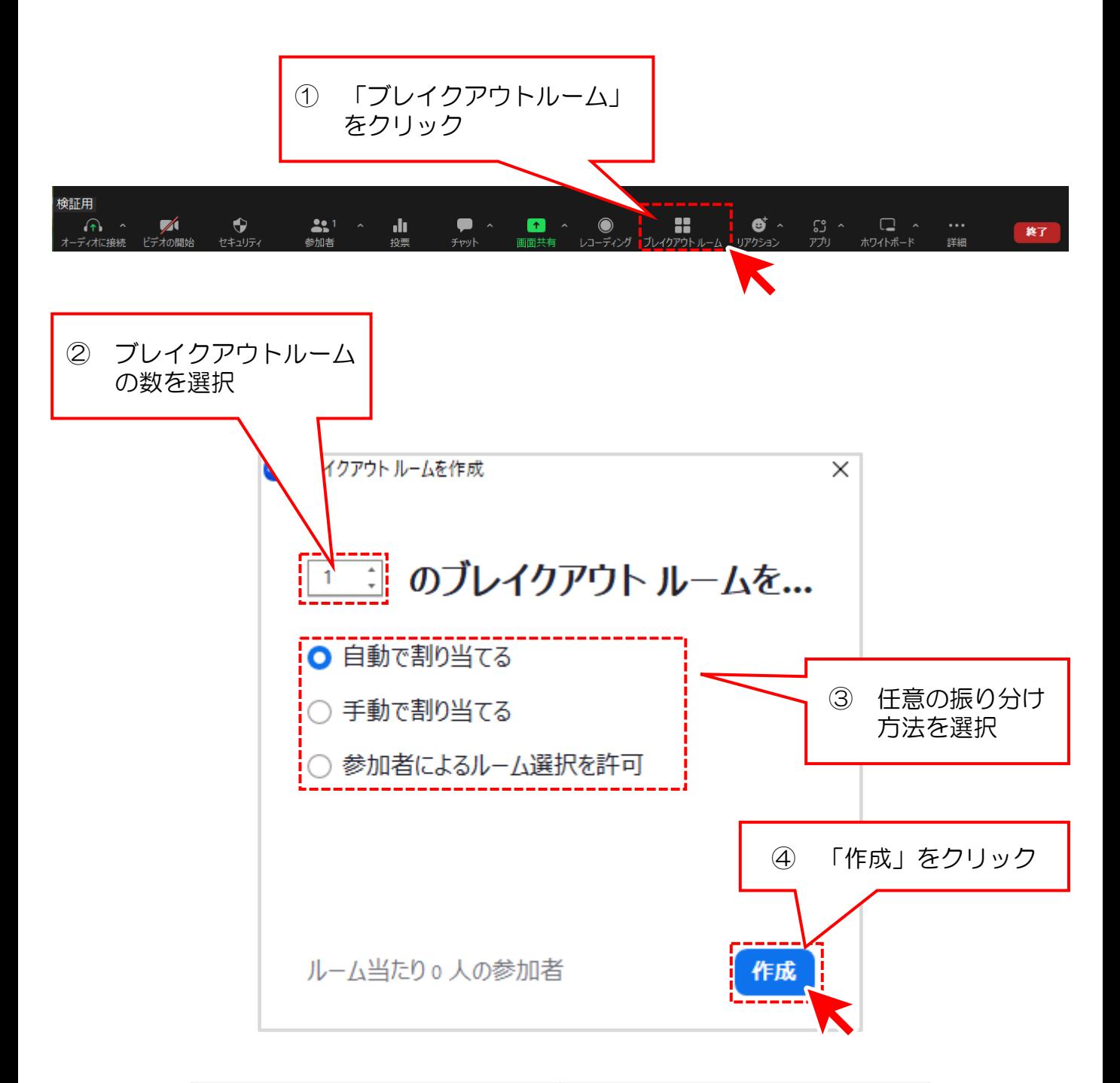

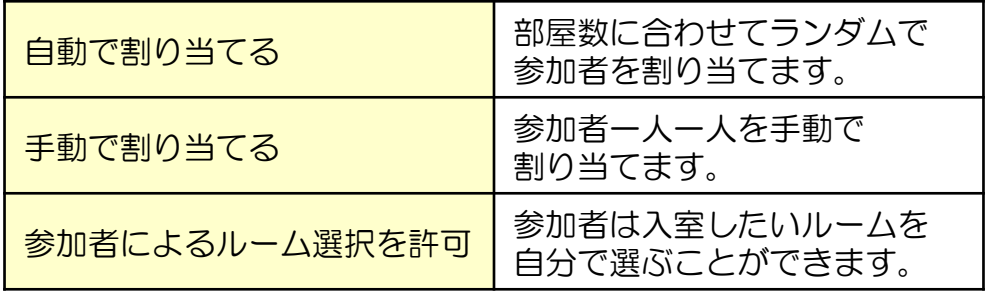

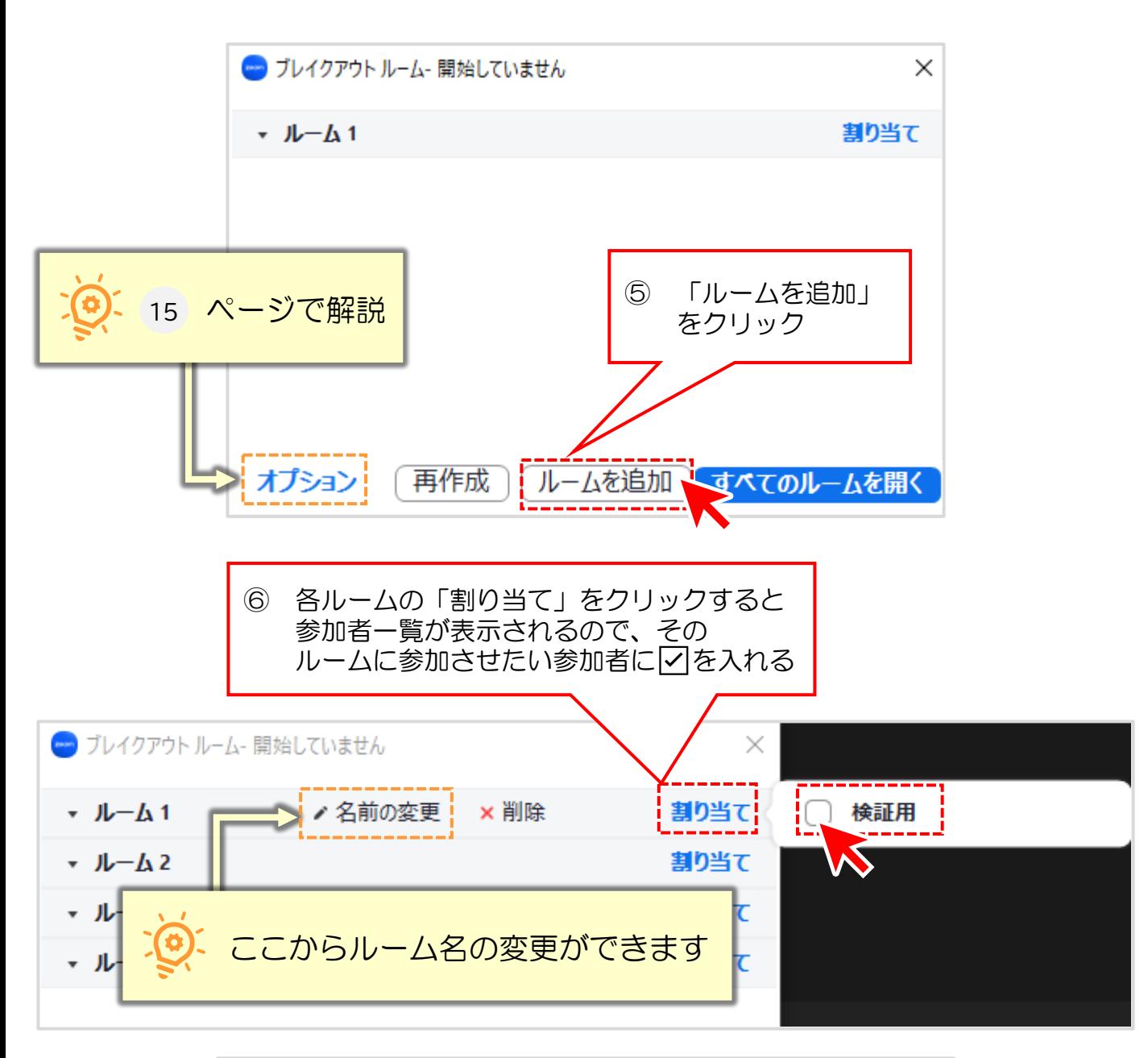

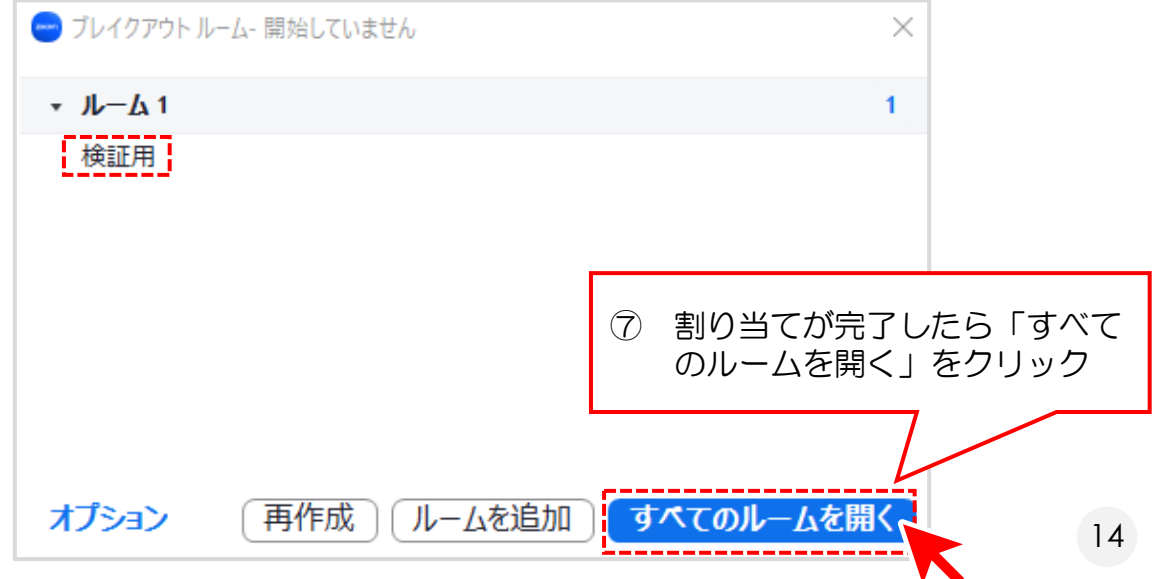

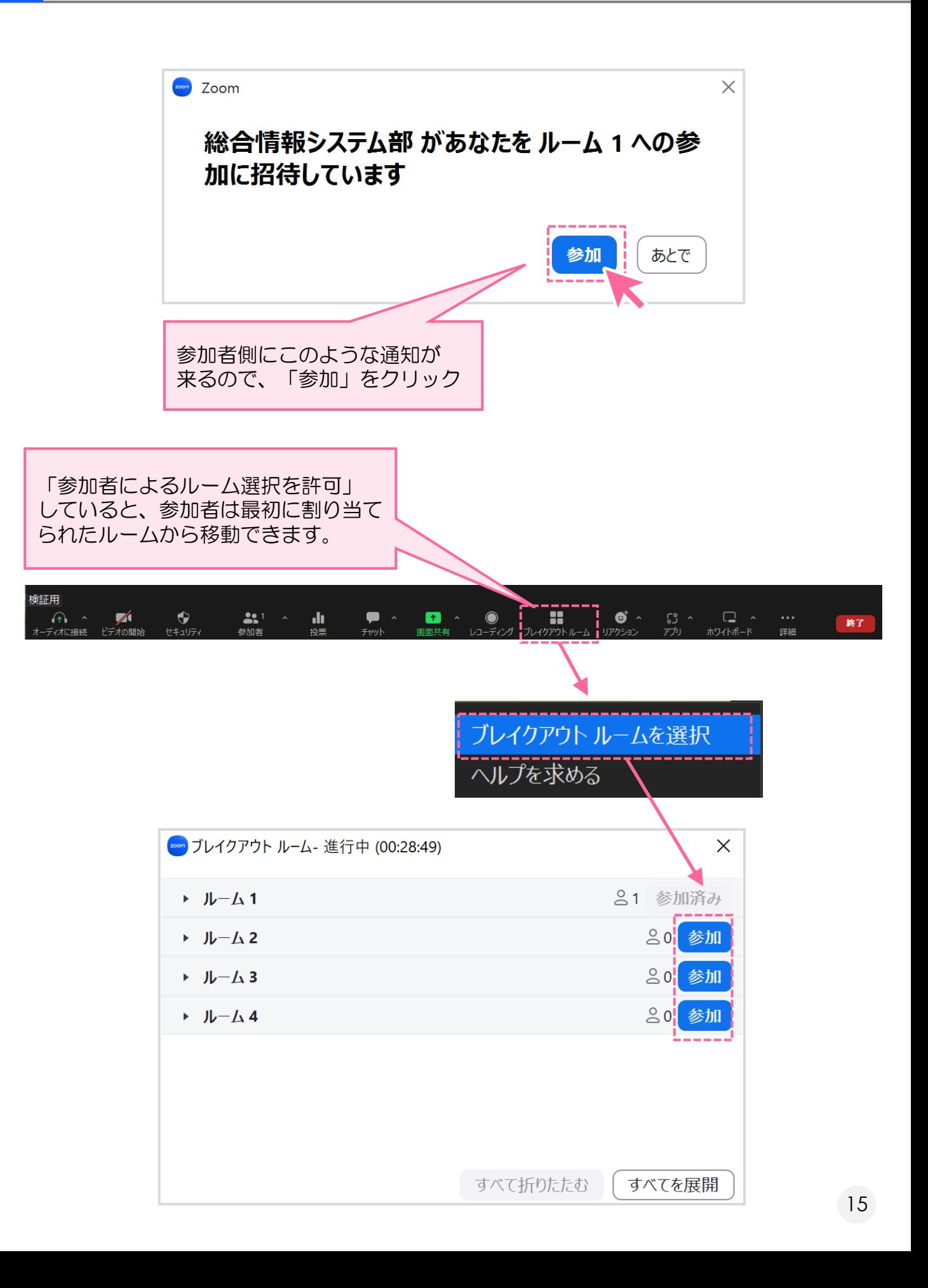

### ミーティング中にオプションを編集する

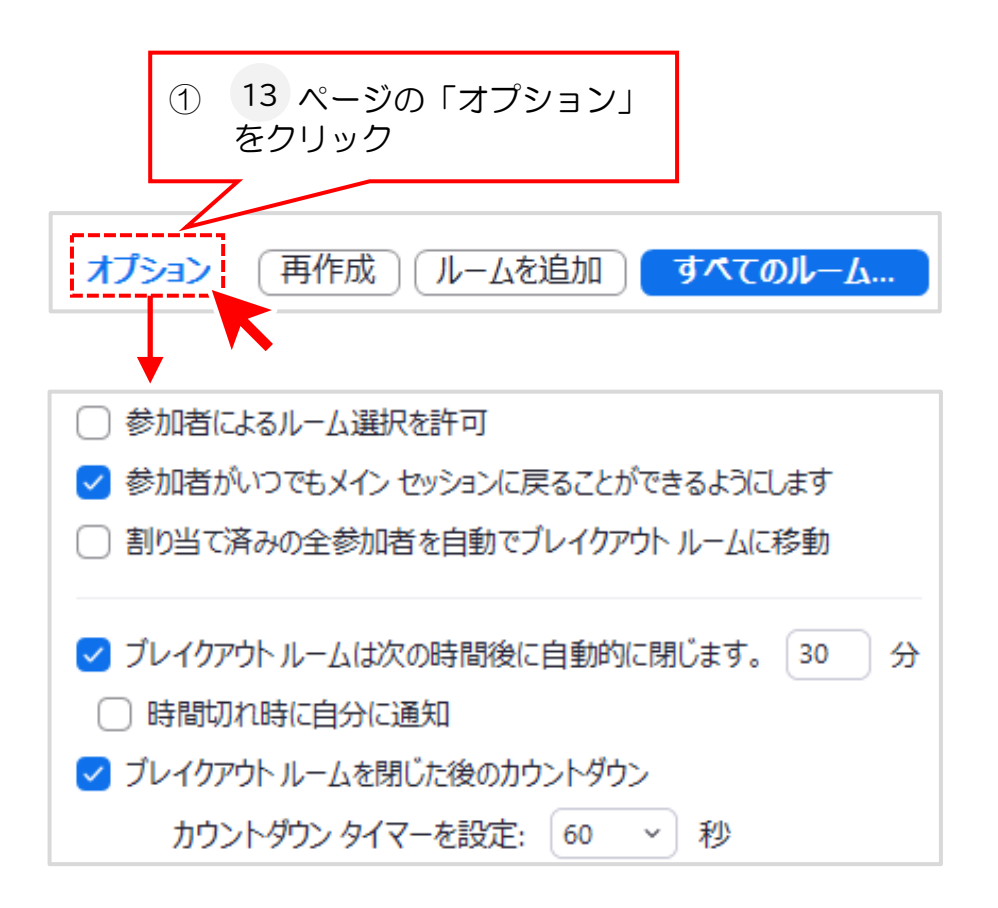

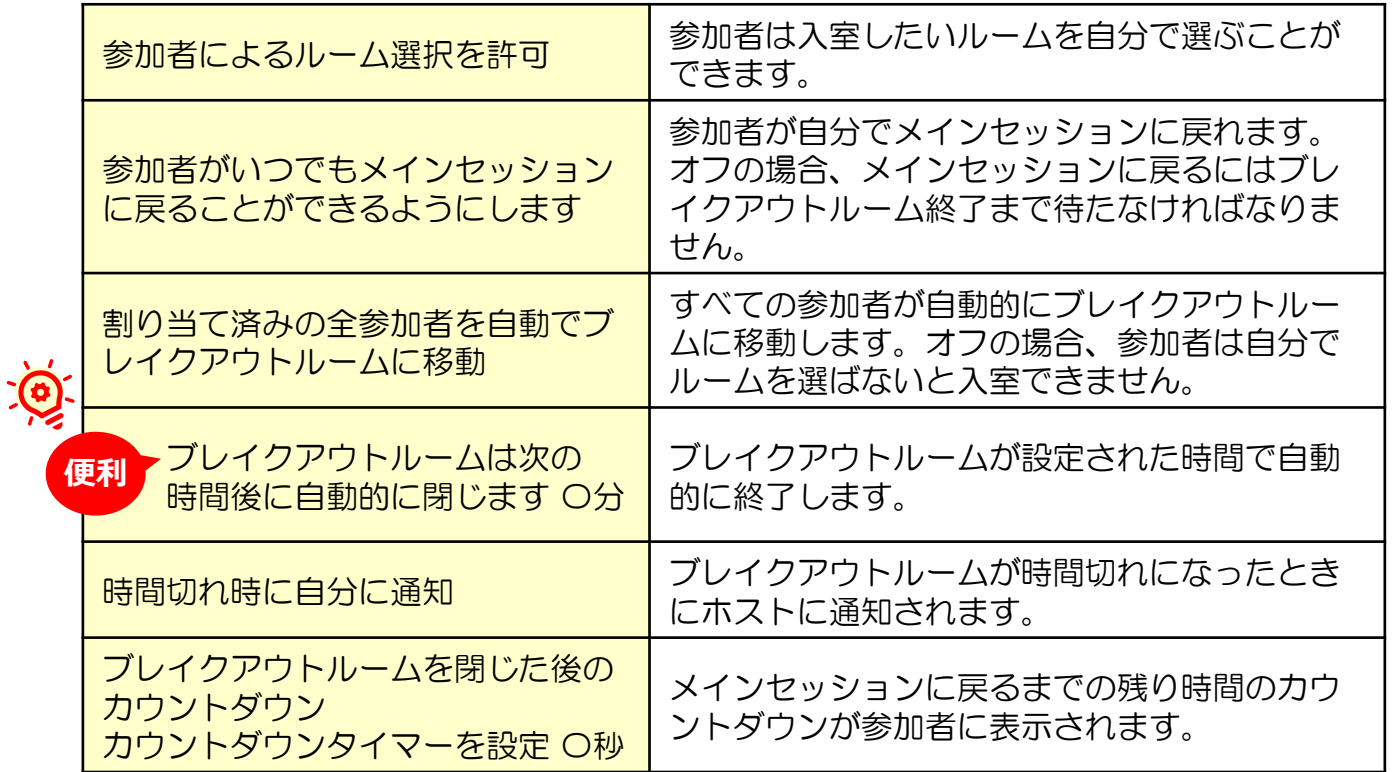

# **4.事前に作成したブレイクアウトルームを開始する**

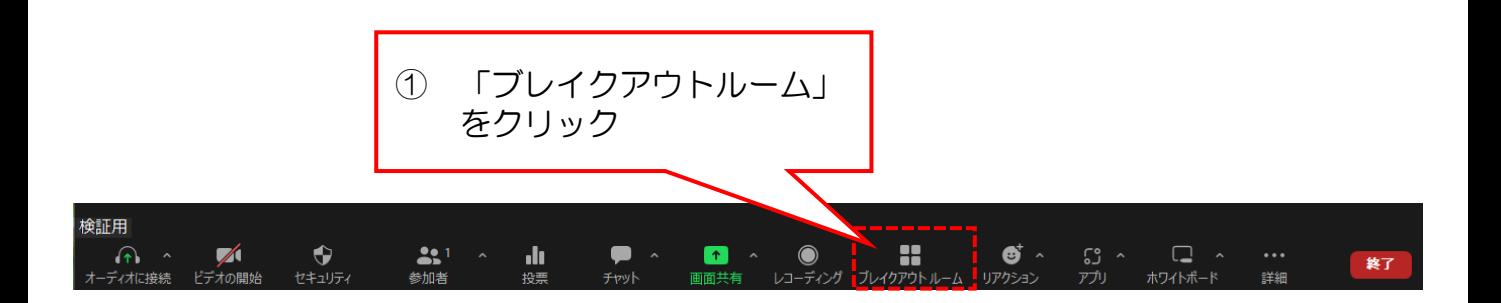

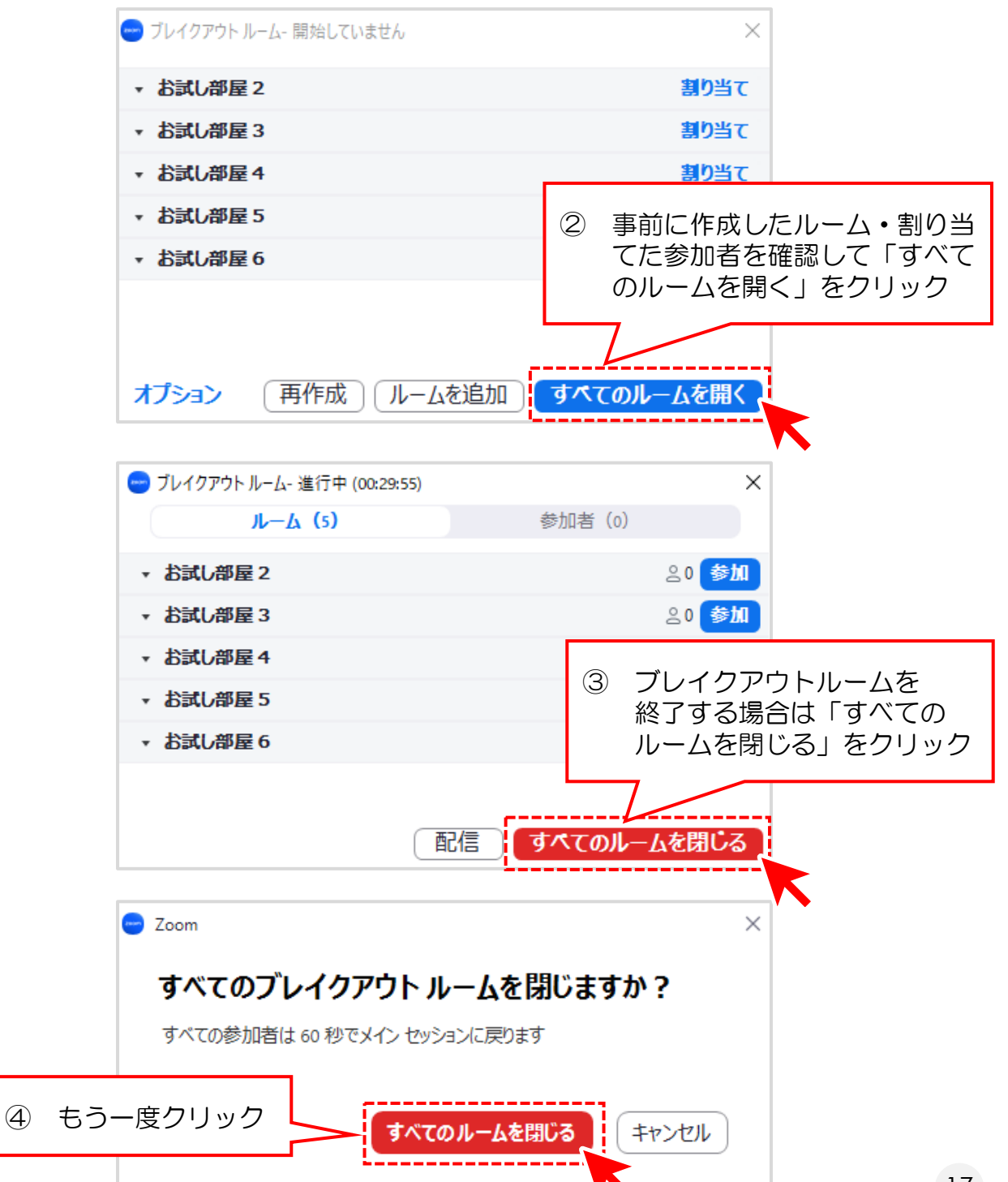

17

### **5.便利機能 メッセージの一斉配信**

ブレイクアウトルームを使用するにあたり、よく使う機能や注意点を簡単に まとめました。このマニュアルでは

- ・メッセージの一斉配信
- ・ホストにヘルプを求める
- ・全ルーム画面共有

を紹介します。

#### 【メッセージの一斉配信】

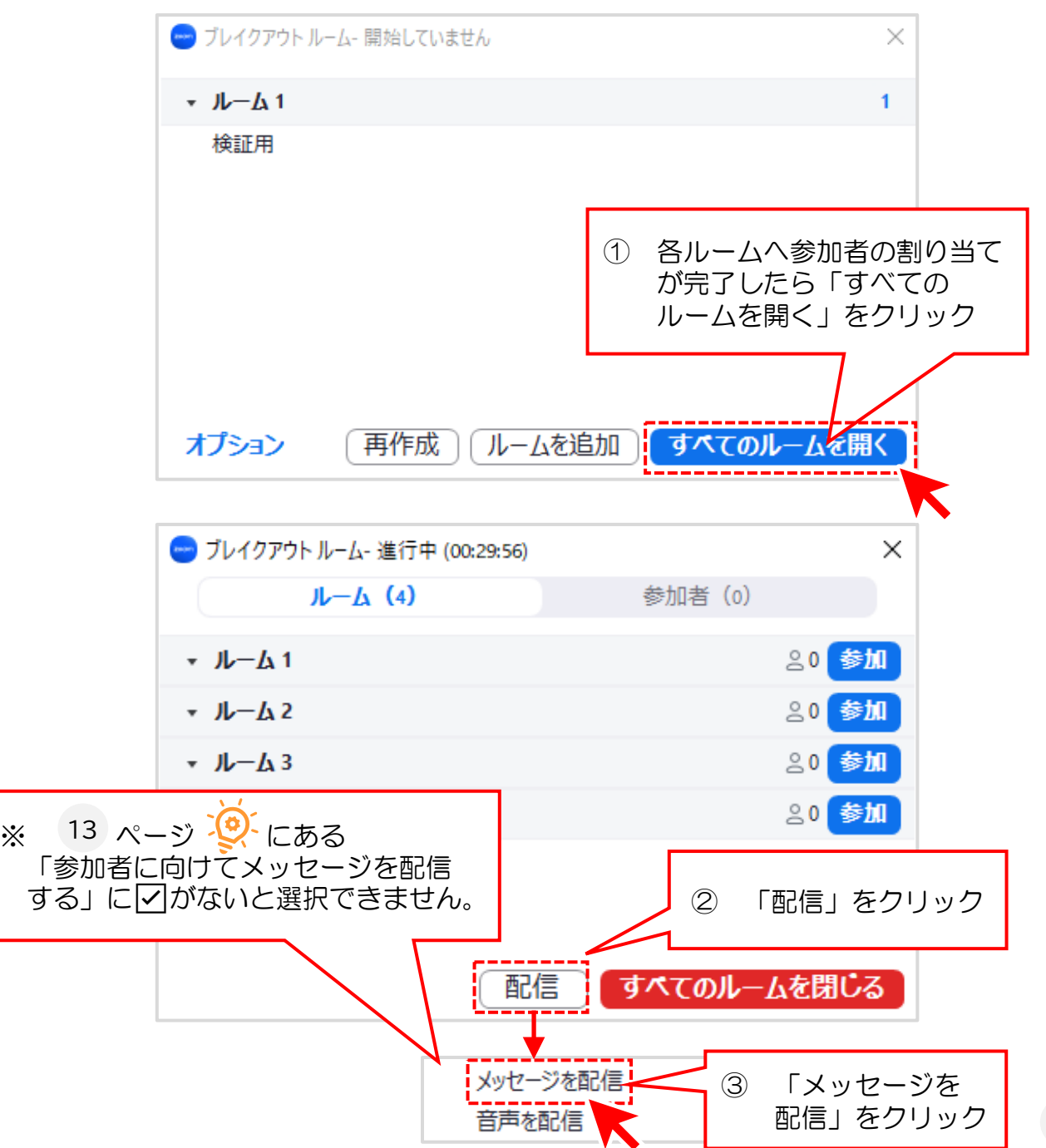

### **5.便利機能 メッセージの一斉配信**

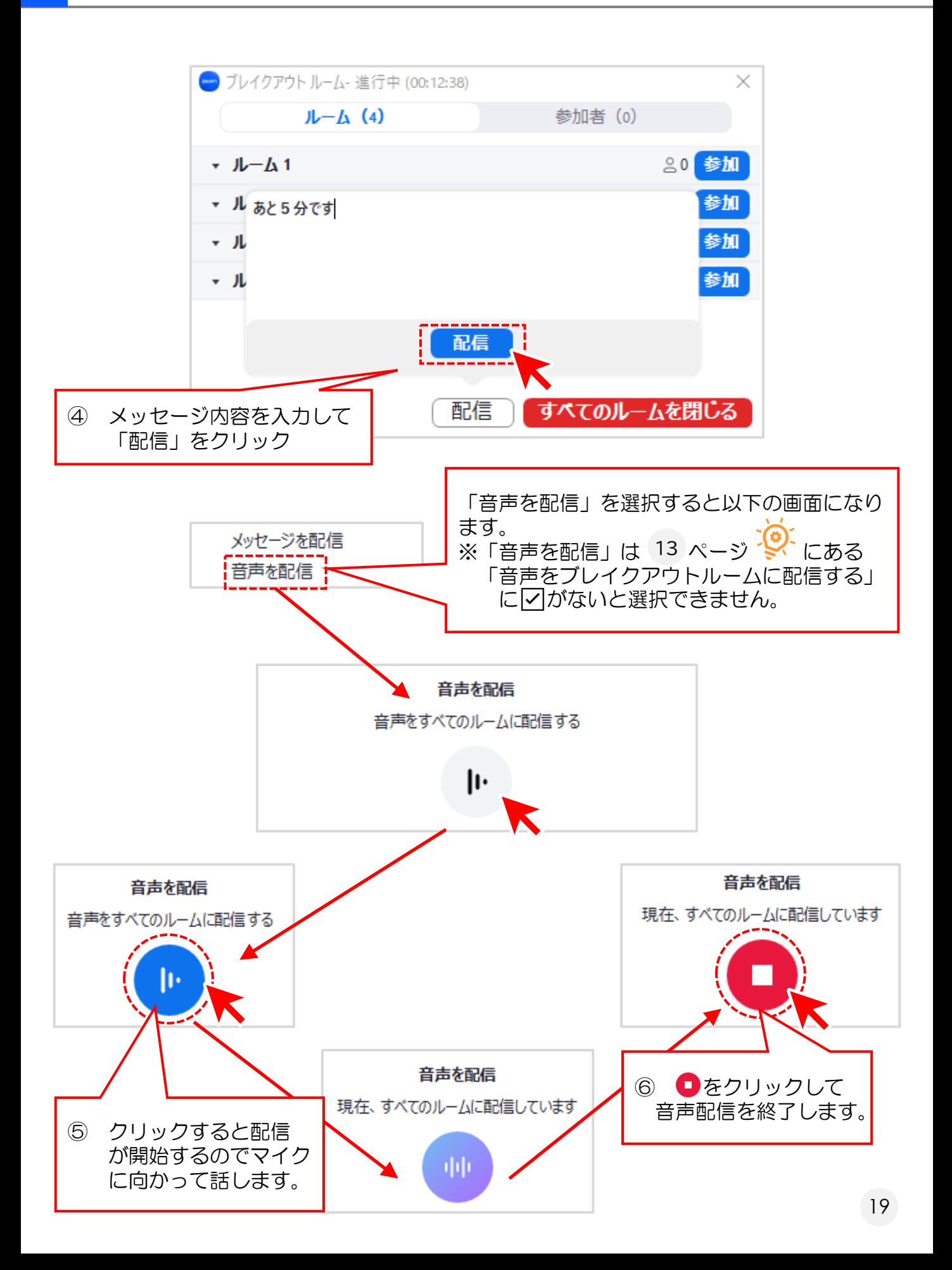

#### 【ホストにヘルプを求める】

ブレイクアウトルームの参加者は、トラブル発生時などに、ホストがブレイク アウトルームに参加するようリクエストすることができます。

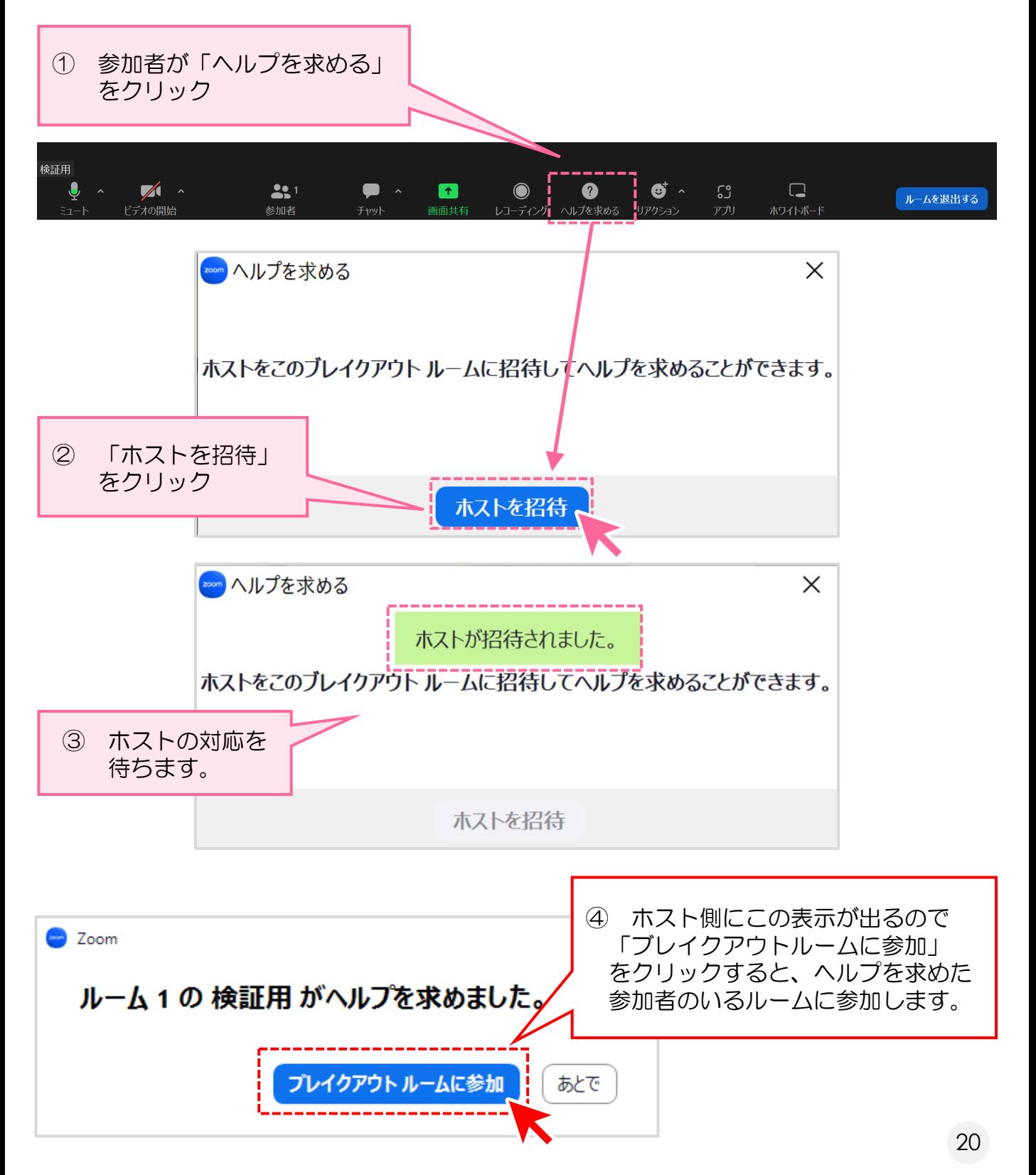

# **6.便利機能 ホストにヘルプを求める**

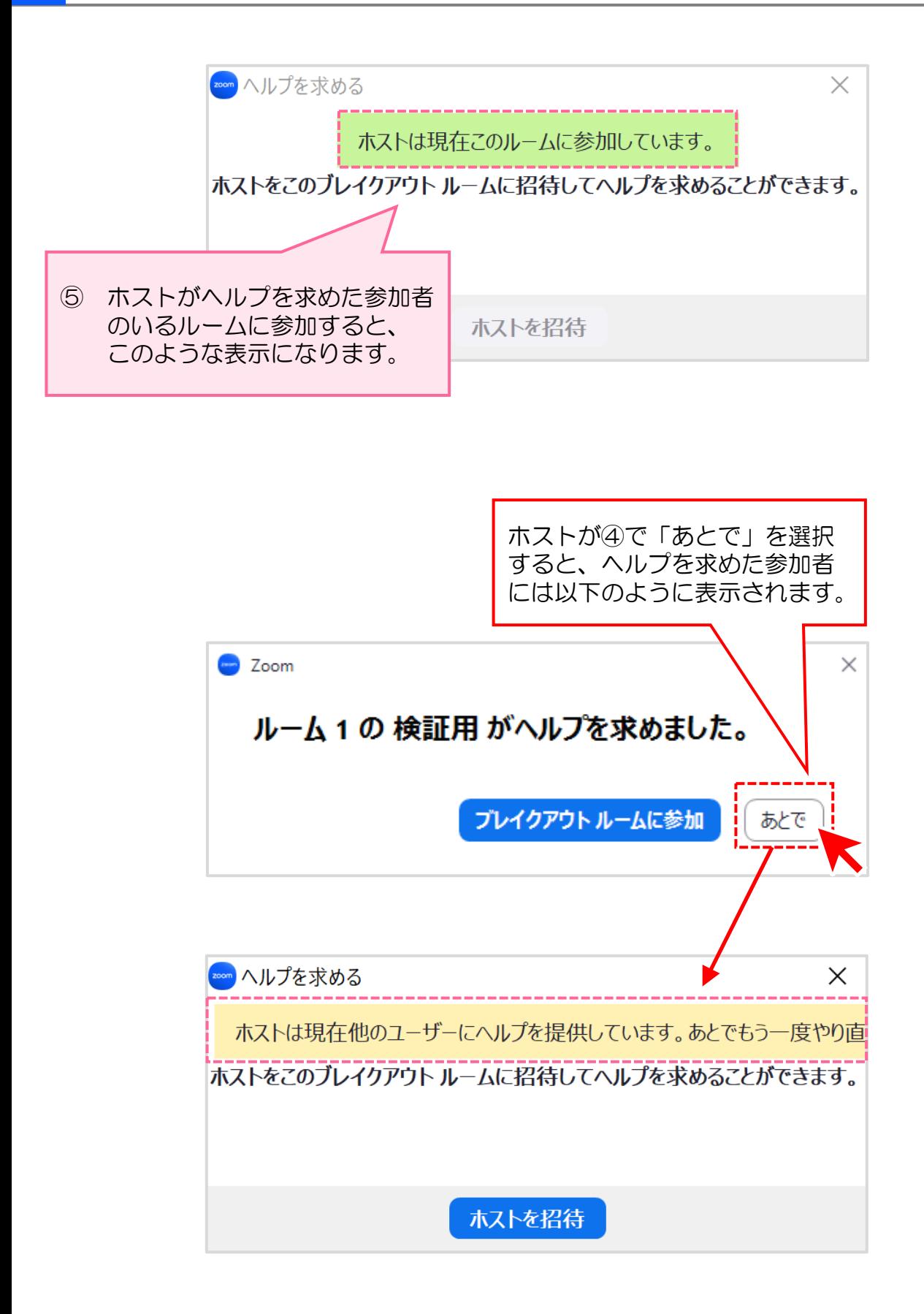

#### 【全ルーム画面共有】

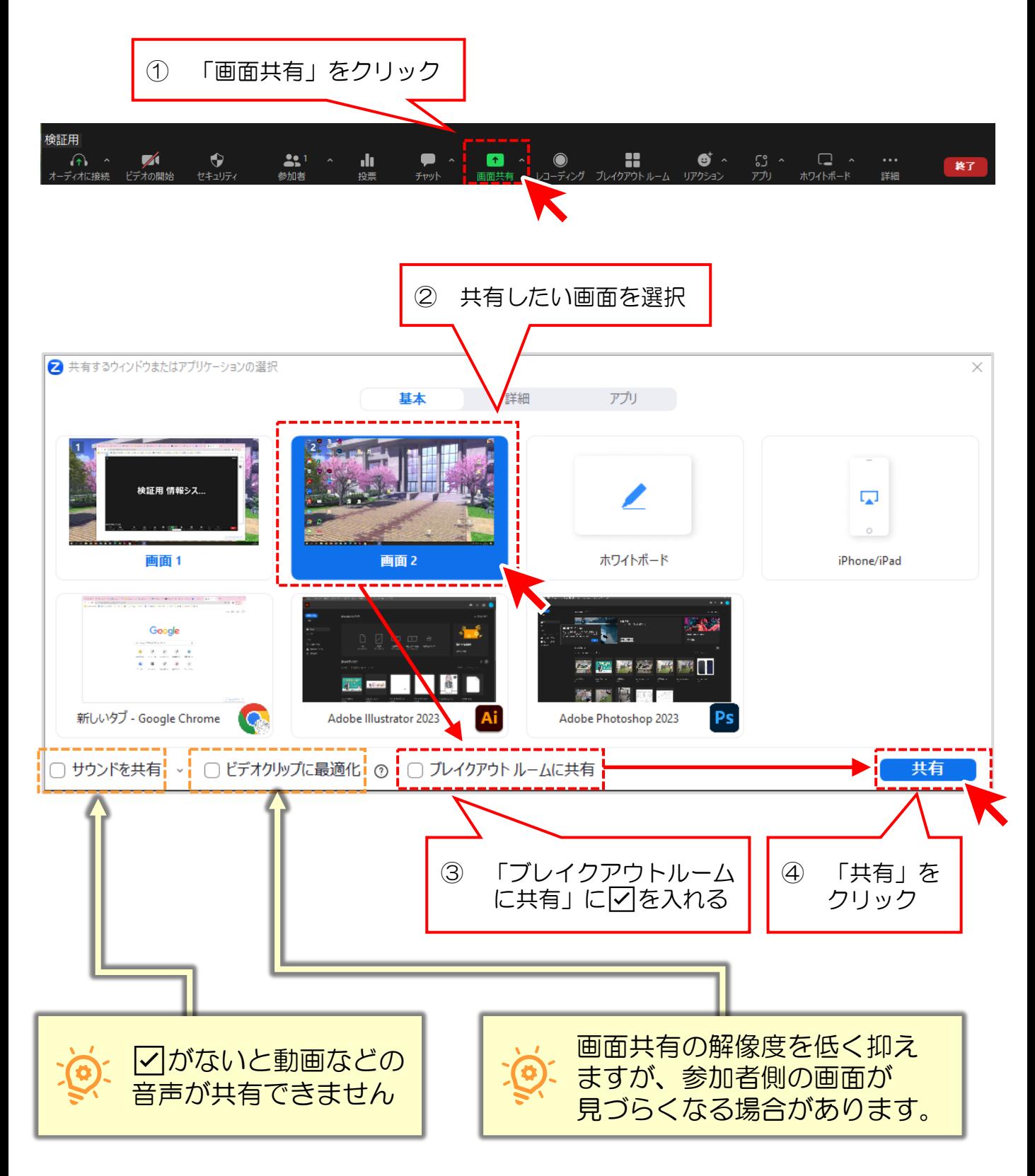

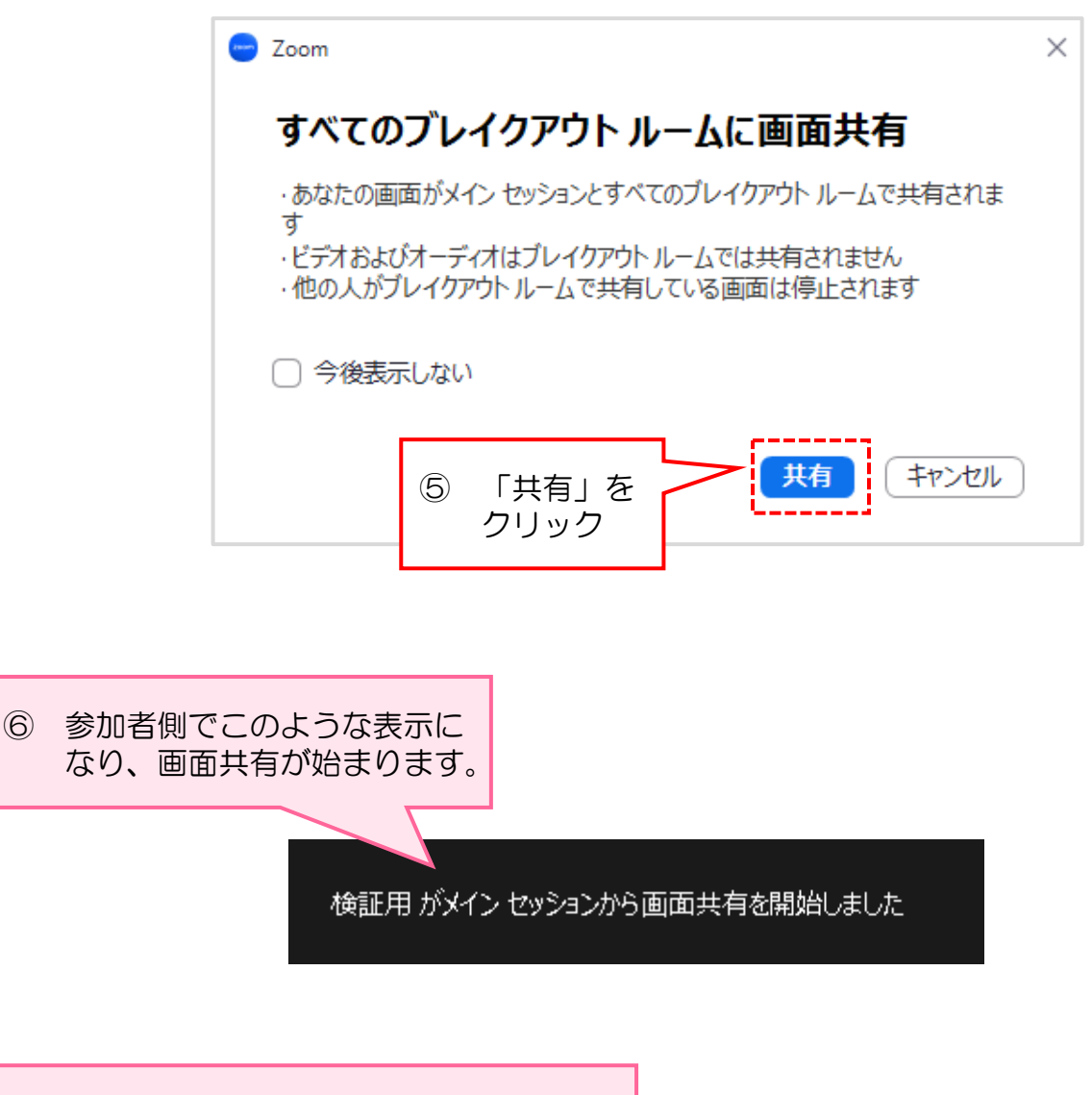

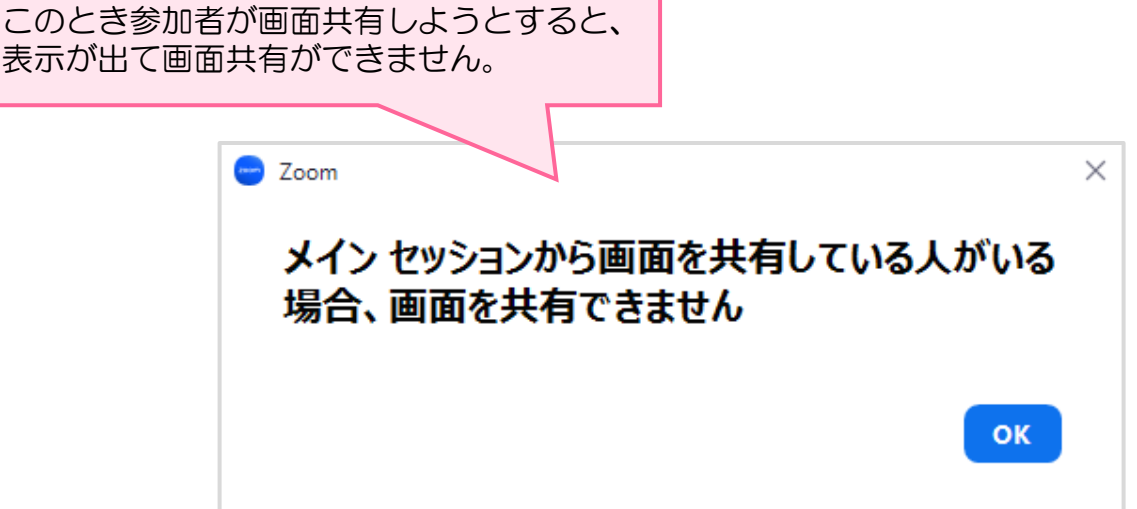